# **D-Link**

## D-Link VisualStream™ 330K Pixel PC Camera

### **Manual**

Ver. 1.00

### Contents

| Package Contents                                    | 1  |
|-----------------------------------------------------|----|
| Introduction                                        | 1  |
| Getting To Know Your VisualStreamTM PC Camera       | 2  |
| Features and Benefits                               | 2  |
| How to Use Your D-Link VisualStreamTM Camera        |    |
| How to Install MSN Messenger                        | 3  |
| Using Your PC Camera with MSN Messenger             | 4  |
| How to Install VP – EYE 4.0                         | 4  |
| Application Panel settings                          |    |
| Managing video data                                 | 5  |
| Monitoring a view (Video Monitor 2.0)               | 5  |
| Recording a Video (Video E-Mail)                    | 6  |
| Playing with your camera (Video Games)              | 7  |
| Gophers                                             | 7  |
| Black Jack                                          | 8  |
| Fishing                                             | 8  |
| Making a photo album (Photo EZ)                     | 8  |
| Sending a greeting card (Photo Greeting Cards)      | 9  |
| Having fun with your photos (Photo Special Effects) |    |
| Video Movie Studio                                  |    |
| Digital Movie Producer                              | 10 |

### **Package Contents**

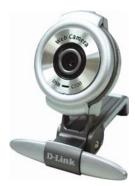

### **Contents of Package**

- D-Link DSB-C320 330K Pixel PC Camera
- USB 1.1 Cable
- CD-ROM (containing Drivers, Installation Guide, Manual, Application Software and Warranty)
- D-Link Quick Installation Guide

If any of the above items are missing, please contact your reseller.

### **System Requirements**

- Pentium III 500 MHz, Celeron, AMD Athlon processor, or higher
- 64MB RAM (or minimum OS requirement whichever is higher)
- Microsoft Windows XP/2000/ME/98SE
- Microsoft DirectX 8.1b or higher
- Update Service Pack
- 200MB free hard drive space
- CD-ROM drive
- USB Port (USB specification version 1.1)
- 24Bit color display adapter
- Windows compatible sound card and speakers (full duplex sound card recommended)

### Introduction

Thank you for purchasing the D-Link DSB-C320 PC Camera. The DSB-C320 is a complete audiovisual solution for all of your e-communications. Talk to your family, friends, and colleagues face-to-face over the Internet, create videos, digital photo albums, and more, all the software needed to start creating digital content and enabling video communication is included. This manual will guide you through the features of your new PC Camera and provides step by step instructions for getting you started with the bundled VP-EYE 4.0.

### Getting To Know Your VisualStreamTM PC Camera

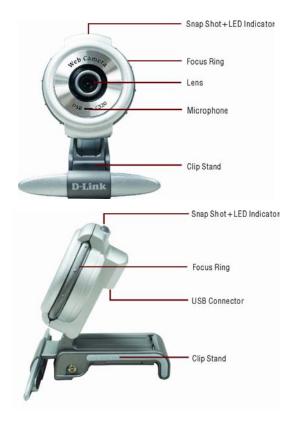

### **Features and Benefits**

- High Resolution 640x480 Pixels
- Snapshot Button For Easy Still Image Capture
- Built-In Audio Microphone
- Versatile Clip Base Design For Notebook, LCD Panel Monitor & Desktop PC
- VP-EYE 4.0 Software Included
- Video Chat and Conferencing Capability with MSN Messenger
- Add Video Messages to Your Email
- Create Digital Photo Albums & Photo Greeting Card
- Video Monitor Security

### How to Use Your D-Link VisualStreamTM Camera

 Press the snapshot button located on top of the camera to call out the device of D-Link DSB-C320. Click OK

Click OK

Click OK

Click OK

Click OK

Click OK

Click OK

Click OK

Click OK

Click OK

Click OK

Click OK

Click OK

Click OK

Click OK

Click OK

Click OK

Click OK

Click OK

Click OK

Click OK

Click OK

Click OK

Click OK

Click OK

Click OK

Click OK

Click OK

Click OK

Click OK

Click OK

Click OK

Click OK

Click OK

Click OK

Click OK

Click OK

Click OK

Click OK

Click OK

Click OK

Click OK

Click OK

Click OK

Click OK

Click OK

Click OK

Click OK

Click OK

Click OK

Click OK

Click OK

Click OK

Click OK

Click OK

Click OK

Click OK

Click OK

Click OK

Click OK

Click OK

Click OK

Click OK

Click OK

Click OK

Click OK

Click OK

Click OK

Click OK

Click OK

Click OK

Click OK

Click OK

Click OK

Click OK

Click OK

Click OK

Click OK

Click OK

Click OK

Click OK

Click OK

Click OK

Click OK

Click OK

Click OK

Click OK

Click OK

Click OK

Click OK

Click OK

Click OK

Click OK

Click OK

Click OK

Click OK

Click OK

Click OK

Click OK

Click OK

Click OK

Click OK

Click OK

Click OK

Click OK

Click OK

Click OK

Click OK

Click OK

Click OK

Click OK

Click OK

Click OK

Click OK

Click OK

Click OK

Click OK

Click OK

Click OK

Click OK

Click OK

Click OK

Click OK

Click OK

Click OK

Click OK

Click OK

Click OK

Click OK

Click OK

Click OK

Click OK

Click OK

Click OK

Click OK

Click OK

Click OK

Click OK

Click OK

Click OK

Click OK

Click OK

Click OK

Click OK

Click OK

Click OK

Click OK

Click OK

Click OK

Click OK

Click OK

Click OK

Click OK

Click OK

Click OK

Click OK

Click OK

Click OK

Click OK

Click OK

Click OK

Click OK

Click OK

Click OK

Click OK

Click OK

Click OK

Click OK

Click OK

Click OK

Click OK

Click OK

Click OK

Click OK

Click OK

Click OK

Click OK

Click OK

Click OK

Click OK

Click OK

Click OK

Click OK

Click OK

Click OK

Click OK

Click OK

Click OK

Click OK

Click OK

Click OK

Click OK

Click OK

Click OK

Click OK

Click OK

Click OK

Click OK

Click OK

Click OK

Click OK

Click OK

Click OK

Click OK

Click

 Choose the mode of "50Hz" or "60Hz" according to your power source environment or video output signal system to avoid the blurry image.

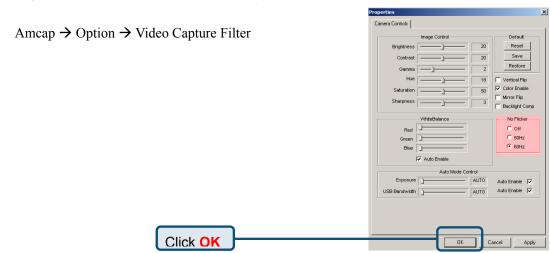

- Turn the manual focus ring to adjust the image.
- Press the snapshot button to capture a single frame.

### How to Install MSN Messenger

Please log on to <a href="http://messenger.msn.com">http://messenger.msn.com</a> to download.

• For Windows 98Second Edition/Me/2000 Users

After the installation package is downloaded to your computer, follow the instructions to install MSN Messenger.

After the installation is completed, click **Start**, point to **Programs**, and click **Windows Messenger**.

• For Windows XP Users

Click Start, point to Programs, and click Windows Messenger.

After you run Messenger for the first time, you can add friends to your list and send instant messages.

### **Using Your PC Camera with MSN Messenger**

Plug the PC camera into your PC first.

### For Windows 98Second Edition/Me/2000 Users

Click "*Messenger*" to go to the main screen. You are now ready to have a Video Conversation with MSN Messenger.

### • For Windows XP Users

Click "Messenger" to go to the main screen, click Actions, click Start a Video Conversation and you are ready to have a Video Conversation with Messenger.

If you need more information or instructions on how to use a specific feature or tool, click the "Help" button in the upper right-hand corner of the screen.

### **Getting Started with VP-EYE 4.0**

All applications can be started from the Application Panel. The Application Panel can be started by clicking on the VP-EYE icon or by using the Start menu. If you are using the Start menu, select Programs followed by VP-EYE. Once the Application Panel appears, there are ten applications to select from:

- Video Monitor
   Photo Greeting Cards
- 2. Video E-Mail 7. Photo Special Effects
- 3. Video Games 8. Photo EZ
- 4 Video Movie Studio 9 Browser
- 5. Digital Movie Producer 10. NetMeeting

### **How to Install VP-EYE 4.0**

Simply put the provided software CD into your CD drive. The set-up software will automatically start, prompting you through the steps to install the video and photo software. You may enter the selection for the destination folder, the *Start* menu, *Programs* group and other set-up options. The set-up process will copy the applications to the destination folder. Note if Windows *auto-run* feature has been turned off on your computer, you will need to start the *Setup.exe* application on the software CD.

<sup>\*</sup>Your CD may not have some of the above programs due to the version of software package

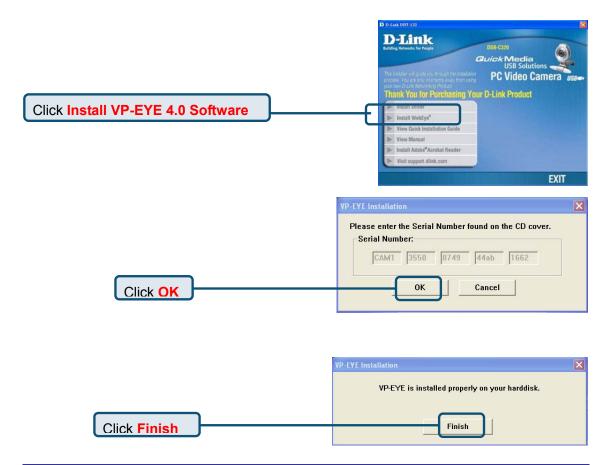

### **Application Panel settings**

Click Settings button to access the Application Panel settings. Use the Settings dialog to change the video driver, language, sound, start menu and auto-run options.

### Managing video data

Click Browser button to start the Browser. Use the Browser to view, arrange, remove, drag and drop, capture and sort video data within your video folders.

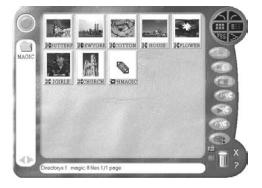

### Monitoring a view (Video Monitor 2.0)

The Video Monitor can be used in many ways, such as video monitoring, recording and playback.

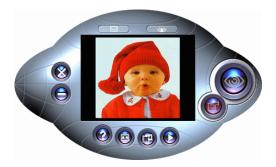

- Close close the Video Monitor
- **Message indicator** show whether you have new messages
- **Security indicator** show whether security mode is working
- Minimize minimize the Video Monitor window to an icon on the toolbar
- On top/Not on top— force Video Monitor always on top of the desktop or not.
- **Setting** change the video monitor settings (General, Timer, Security, Message, Alarm)
- Playback- retrieve captured image data
- **Help** explain how to use Video Player
- Message—start recording a video message
- Security— enter into security mode

### Recording a Video (Video E-Mail)

The Video E-Mail is your digital recorder. Set the video size and start recording. Amazingly simple, you will wonder how you ever lived without it. You may record and save the video to a file or better yet, email it to a friend.

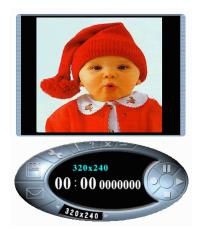

- **Size** set video size
- Play– play current captured video

- Pause pause current video, press play to resume
- Stop—stop playing video or cutting process.
- **Record** start recording captured video
- Save—save video in the file
- Email— send compressed video to email
- Setting—set options for video source, recording time limit and compression

Well, this is very important! First, we really like compressed files, right? Compressed files take up less room and are easy to copy and email. The problem is you have to decompress your video when you want to view it.

"No problem! I compressed it, thus I can decompress it!"

Yes, you are correct! The problem is, can your friends decompress your video. Imagine you email your favourite video to a friend. You know he/she will really like your video. Later, you find out your friend deleted the file because they thought it was corrupted. So, what was the problem? Simple, your friend did not have the right decompression software.

Therefore, you may attach the player program **mmvem.exe** while sending the e-mail. This program decompresses the video and audio data, shows the video on your screen. It is easy to download the player from our web site if someone cannot open the VEM file created by **Video E-Mail** program.

### Playing with your camera (Video Games)

Do you like video games? Gophers, Black Jack, and Fishing are three popular games included in this software package. All three work with your camera.

Important: For best results playing any of these games, move the camera to a position where you can easily move your hands in front of the camera. Before the game logo appears, the camera will be calibrated. During the calibration, it is important not to move the camera. After proper calibration, the camera will be more capable of detecting your hand movements.

### Gophers

Requires a camera to play. Object of the game is to hit the gophers. Beware of snakes.

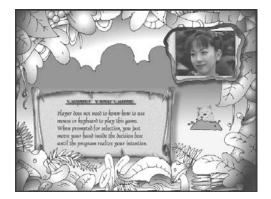

### Black Jack

Requires a camera to play. Object of the game is to get 21 or less. Be careful, you have to have more points than the dealer to win. Same rules as Las Vegas 21.

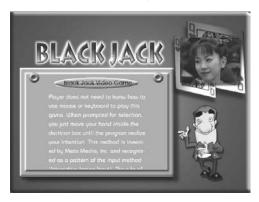

### **Fishing**

Requires a camera and a mouse to play. Object of the game is to find matching photo cards. Use the camera to make your own photo cards, and then send your game to a friend.

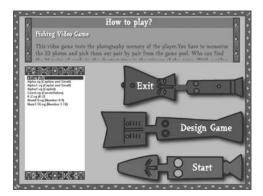

### Making a photo album (Photo EZ)

Use Photo EZ to create one or more photo albums. Each photo can include additional information like date, author, place and other comments. Looking for a certain photo in all your albums?

Search will look for all photos matching your search criteria. In addition, you can apply basic and special effects to your photos.

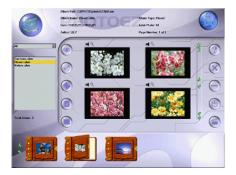

### Sending a greeting card (Photo Greeting Cards)

Use Photo Greeting Cards to create electronic cards. Photo Greeting Cards has 20 categories containing over 100 different cards. Give it a try! Select a card, add some text, add your voice then make some final changes. There you have it, ... an electronic card! Next, send it to your family or a friend.

Select a category then select a card.

- Photo- add a photo, maybe a snapshot of you
- Record— add background music or record your voice
- Flip- flip your photo side to side
- Scale scroll bar adjust the size of your photo
- Opacity scroll bar adjust the background of your photo
- Save—save your card to a file
- **Print** print your card on paper
- Email— send your card to a friend

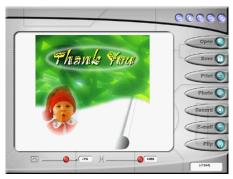

### Having fun with your photos (Photo Special Effects)

Use Photo Special Effects to add special effects to your photos. Photo Special Effects has more than 50 different special effects. The effects are separated into color manipulation, transformation and blurring categories. It is fun, easy and fast to add special effects to your favourite photos.

- Open
   open a photo image file.
- Undo- remove the last applied special effect
- **Redo** reapply the last removed special effect
- **Reset** reset the image to the original photo
- Save—save the result to a file
- Close close Photo Special Effects
- Capture capture a photo from the camera
- **Special Effect** add special effects to the photo.

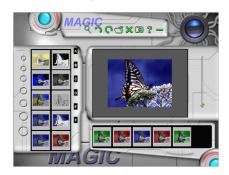

### Video Movie Studio

Video Movie Studio is a program to convert the input video and audio data into a standard MPEG-1 format. The advantage of using this kind of format is that other program can decode and playback the video and audio data. You may also use this format of file to make the VCD disc.

- **Program layout**—switch between two kinds of layout.
- **Program position**—place the control window on top or bottom of the screen
- **Record**—start recording the video and audio input data.
- Play-playback the recorded MPEG-1 data.
- **Stop**—stop recording
- **Save**—save the recorded video into a file.
- Clear-clear the recorded data.
- **Setting**—select the options of this program.
- **Compression**—select the option of compression scheme.
- Open-Open an MPEG-1file.
- **Timer**–select the start time and length of recording.
- **Volume control**—control the volume level of microphone and speaker.

# REC PLAY OTIMER PLAY STOP REC SAVE CLEAR SIZE V 160X120 176X144 320X240 352X288 640X480

### **Digital Movie Producer**

It is a powerful and easy-to-use program for editing and converting video data. The user interface is simple. It may convert the photos acquired by digital camera into a video file. You may also add

photo in the video stream or put two video streams into one. It allows you to add music and record the sound into the video file. Anyone can enjoy the fun of making video file by a few steps of this program!

- Open-open an existing video file.
- Save—save the result into a file.
- Play-play the result of video file.
- **Select**—select the input source of camera.
- **Acquire**—download the photos from the PC amera.
- **Convert**—convert the photo and audio data into video stream.
- **Record sound**—record the sound from the microphone or line-in device.
- Add sound—open a sound file and add it into the video stream.
- Clear-clear the selected photos.

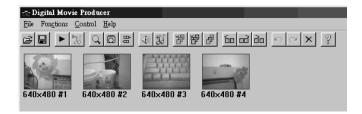

Free Manuals Download Website

http://myh66.com

http://usermanuals.us

http://www.somanuals.com

http://www.4manuals.cc

http://www.manual-lib.com

http://www.404manual.com

http://www.luxmanual.com

http://aubethermostatmanual.com

Golf course search by state

http://golfingnear.com

Email search by domain

http://emailbydomain.com

Auto manuals search

http://auto.somanuals.com

TV manuals search

http://tv.somanuals.com